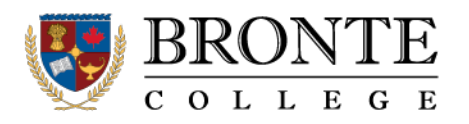

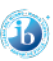

## **How to create a Parent Account on PowerSchool: A Parent Guide**

A PowerSchool account is used to check student grades and progress in PowerSchool.

1. Open a web browser and navigate to the PowerSchool Parent Portal for Bronte at https://bronte.powerschool.com Once there, click the tab for "Create Account".

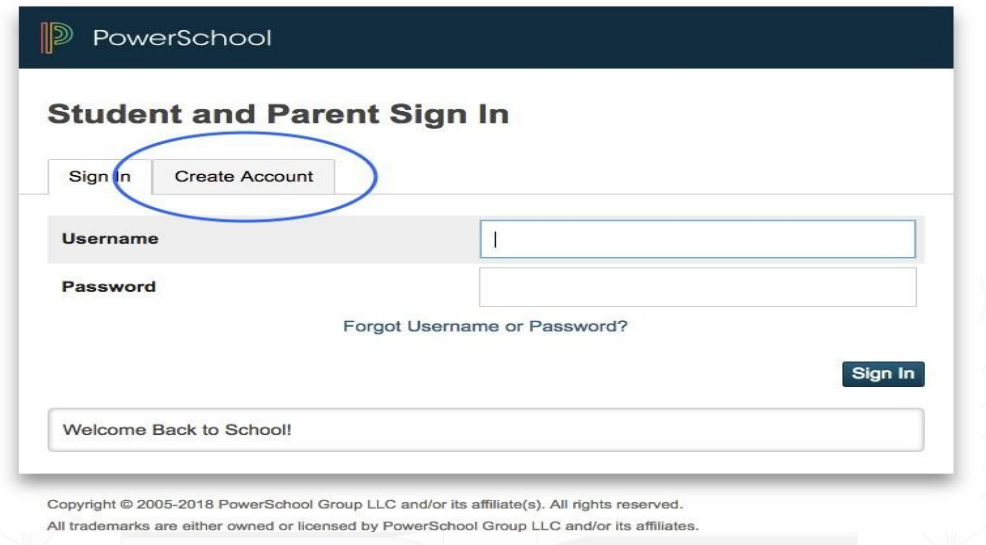

2. Once you click "Create Account," a new screen comes up to confirm creating a parent account. Again, click "Create Account."

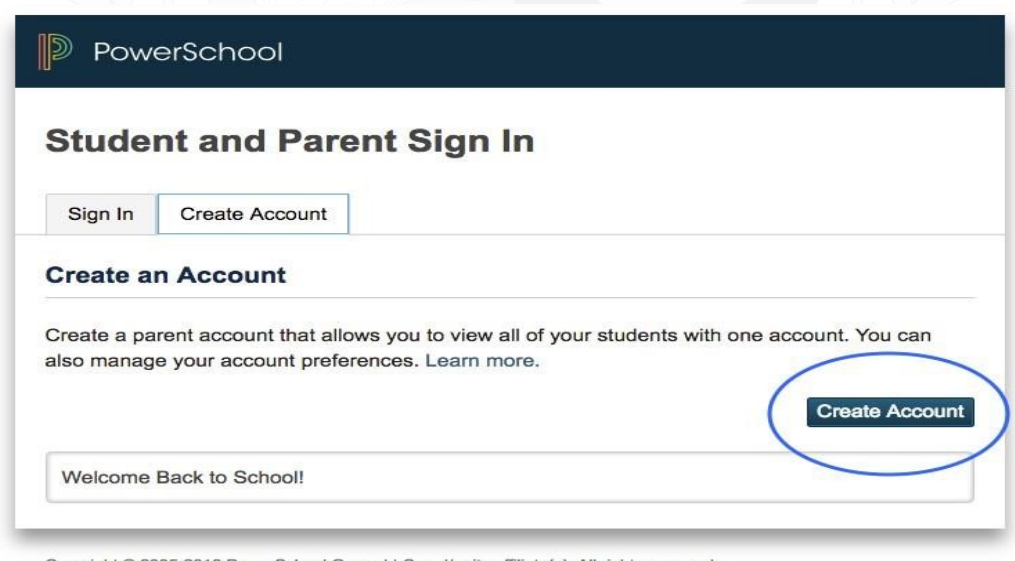

Copyright © 2005-2018 PowerSchool Group LLC and/or its affiliate(s). All rights reserved. All trademarks are either owned or licensed by PowerSchool Group LLC and/or its affiliates

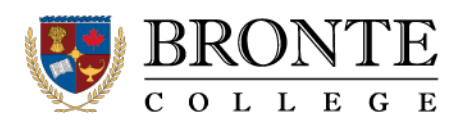

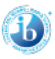

**3.** After clicking "Create Account" like on the above screen, you will be directed to the "Parent Account Details" screen. Here, enter your name and email address, and your desired username and password. You create the username and password – this is NOT given by the school. **Remember this username and password!**

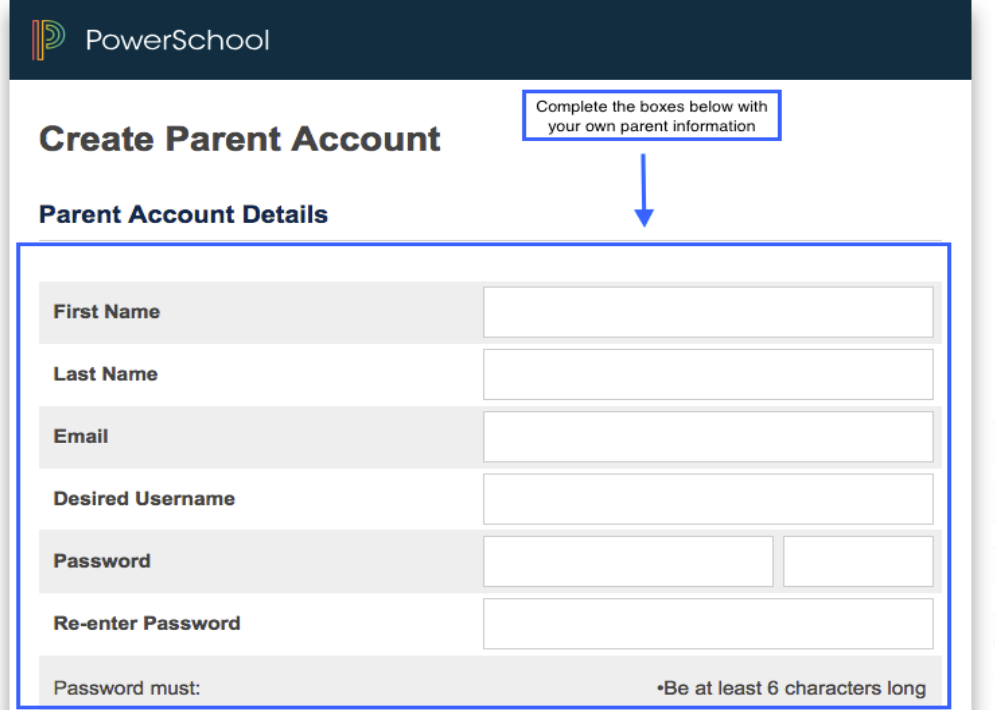

4. Then, scroll down to link students to your account. For linking students, you will need each of your student's Access IDs and Access Passwords. If you do not know your Access ID or Access Password, email at portal@brontecollege.ca

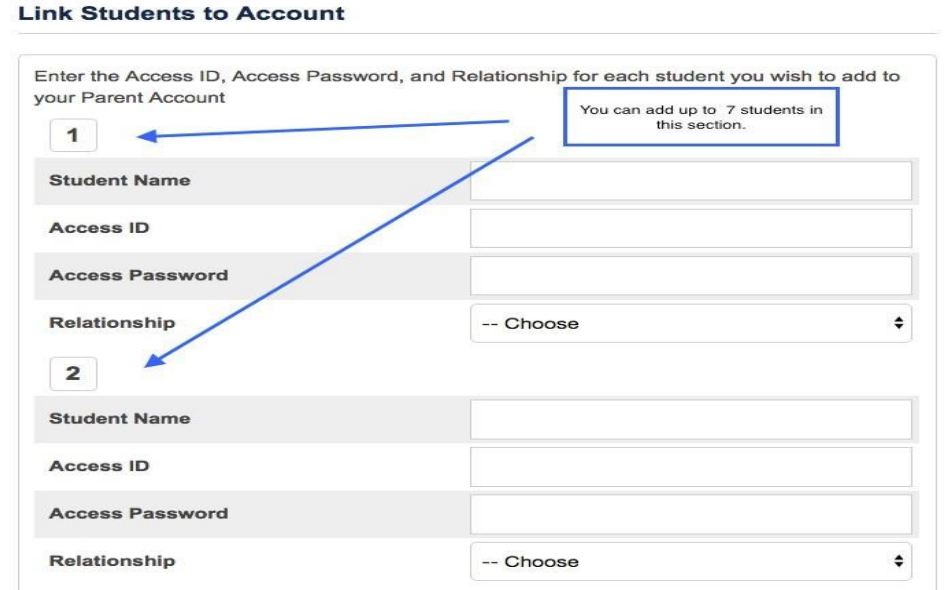

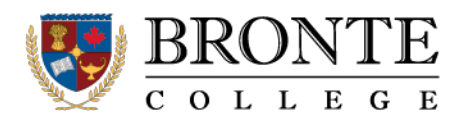

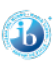

5. At the bottom of this screen, click "Enter" to complete the account creation process.

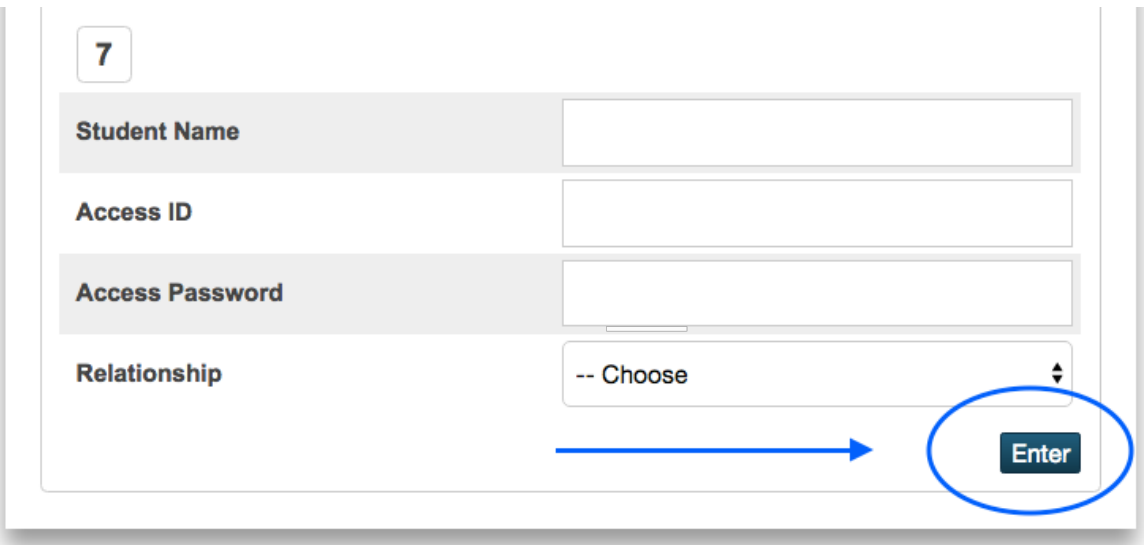

6. Once the account creation is complete, you are directed back to the original screen. Here, use your Username and Password you created earlier in Step 3 to log in to your account. Then, click sign in on the bottom right.

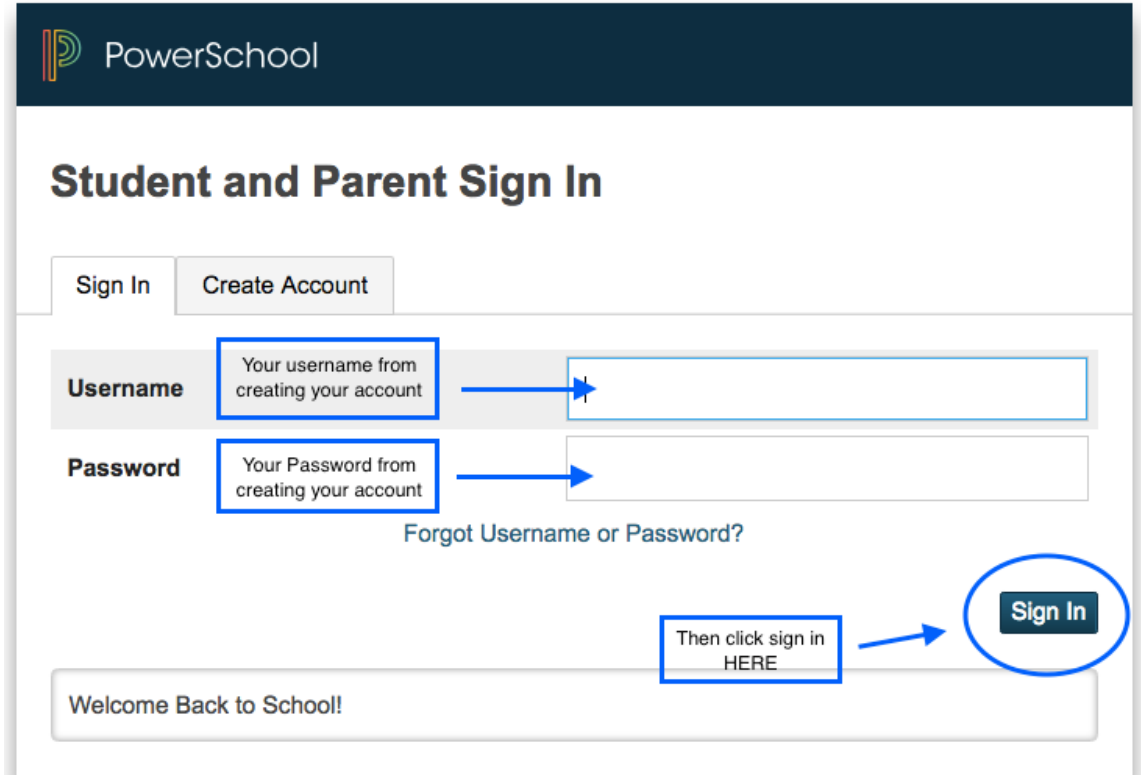